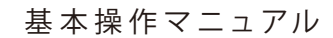

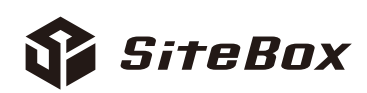

# **だれでもできる SiteBox トンネル**

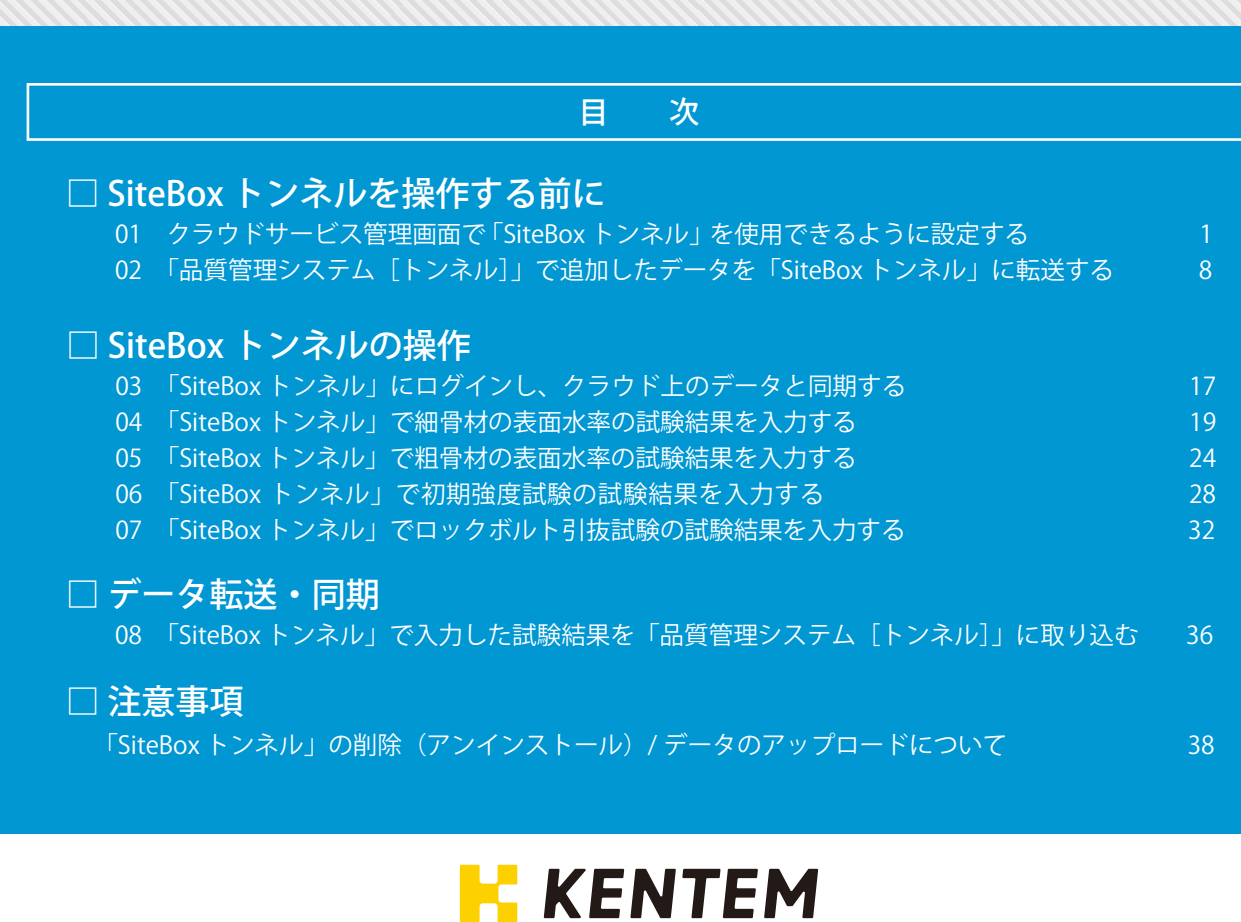

<span id="page-1-0"></span>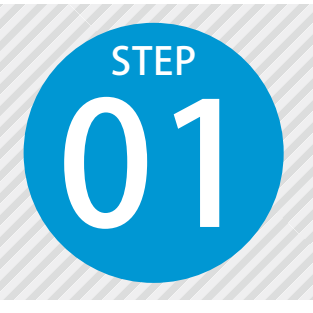

# **クラウドサービス管理画面で「SiteBox トンネル」を使用できるように設定する**

SiteBox トンネルを使用するには、クラウドサービス管理画面での設定が必要です。

# 設定の流れ

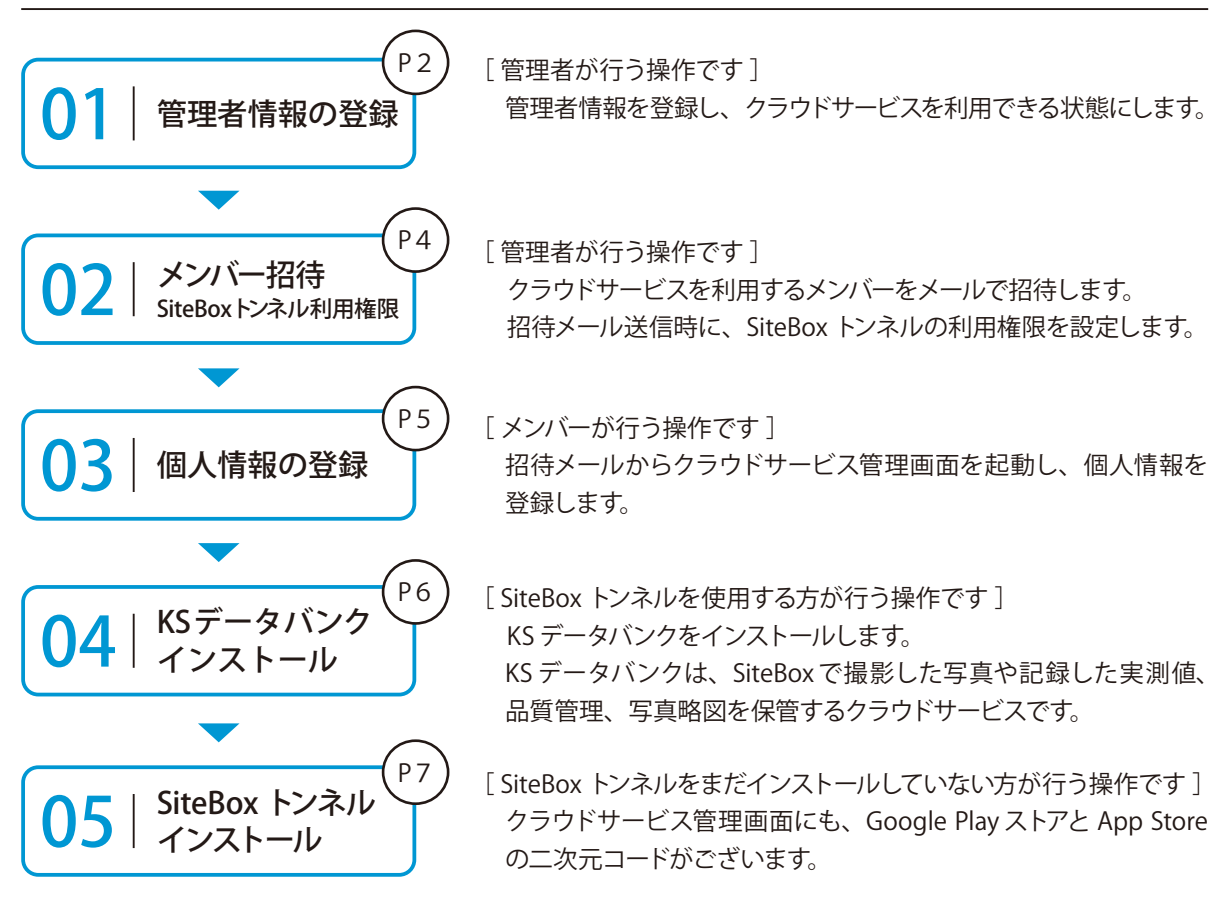

### 詳しい操作方法についてのご案内

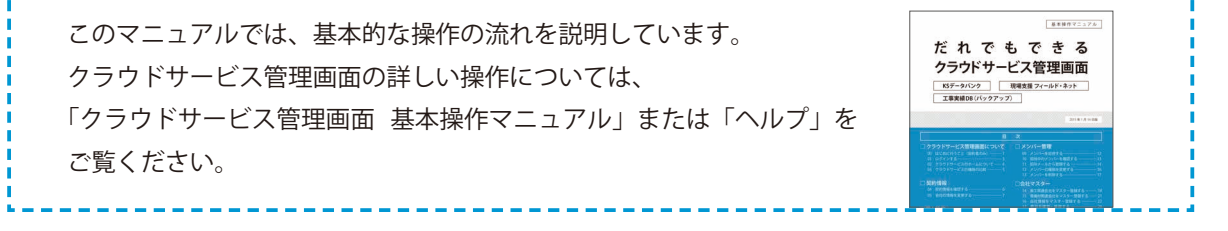

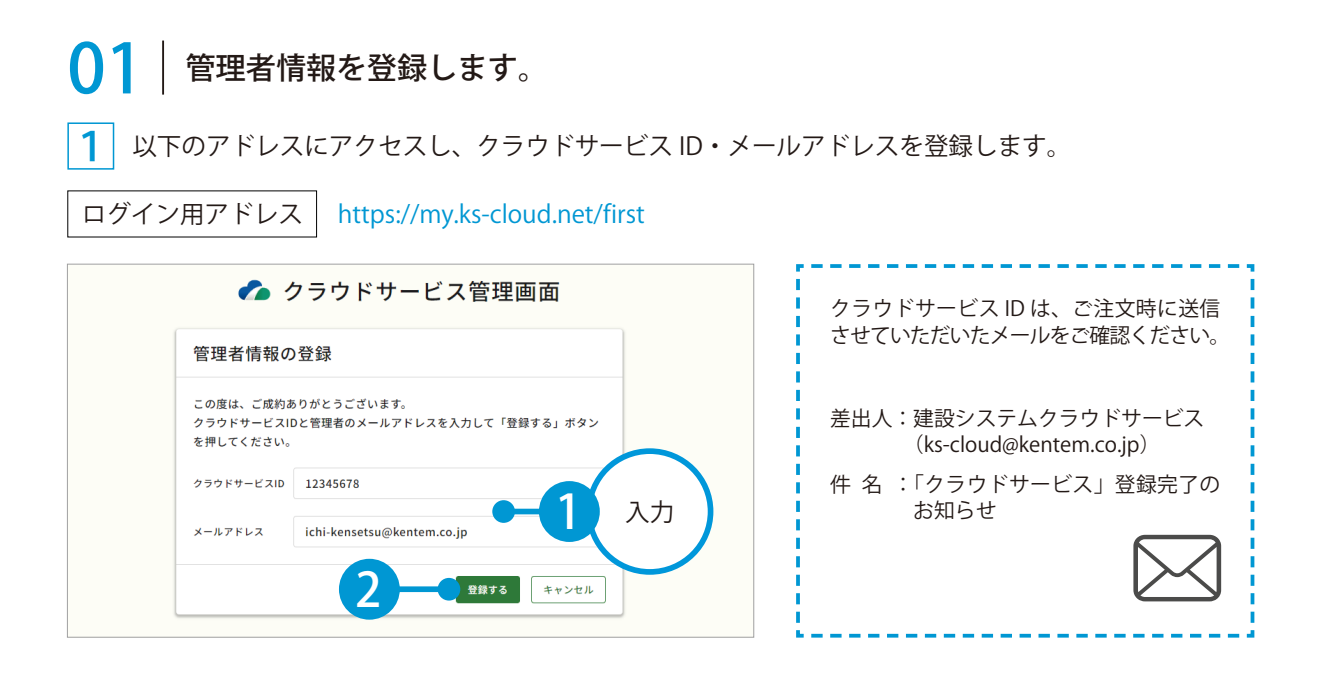

![](_page_2_Picture_2.jpeg)

※登録されたメールアドレスにメールが送信されます。

![](_page_2_Picture_91.jpeg)

3 メールの URL からクラウドサービス管理画面を立ち上げます。

![](_page_2_Picture_6.jpeg)

![](_page_2_Picture_7.jpeg)

4 引き続き、名前・パスワードを登録します。

![](_page_3_Picture_45.jpeg)

5 | 利用規約に同意し、登録を完了します。※ログイン方法については、P17 をご覧ください。

![](_page_3_Picture_46.jpeg)

# ● ● フ | クラウドサービスを利用するメンバーをメールで招待します。

1 | [メンバー管理] → [メンバー招待] をクリックします。

![](_page_4_Picture_107.jpeg)

 $\overline{\bf 2}^{\,\parallel}$  招待するメンバーのメールアドレスを入力します。

![](_page_4_Picture_5.jpeg)

※個人のメールアドレスをお持ちでない場合は、フリーのメールアドレスをご登録していただく必要がございます。

3 メンバーの権限等を設定し、SiteBox と SiteBox トンネル欄にチェックを付けます。

![](_page_4_Picture_108.jpeg)

※登録した各メールアドレスに、招待メールが配信されます。配信されたメールには、有効期限があります。

![](_page_4_Picture_10.jpeg)

![](_page_5_Picture_0.jpeg)

![](_page_5_Picture_1.jpeg)

# ■ 招待メールから、個人情報を登録します。

招待者にはメールが届きます。メールの URL をクリックし、クラウドサービス管理画面を起動します。

![](_page_5_Figure_4.jpeg)

![](_page_5_Picture_5.jpeg)

![](_page_5_Picture_73.jpeg)

利用規約に同意し 、登録を完了します。

![](_page_5_Picture_8.jpeg)

クラウドサービス管理画面 SiteBox トンネルを操作する前に

![](_page_6_Picture_1.jpeg)

# $\overline{04}$  KS データバンクをインストールします。

1 [App 一覧]→ [インストーラ]をクリックします。

![](_page_6_Picture_78.jpeg)

※インストールの手順に関しては、[マニュアル]をクリックし、ダウンロードしてください。

### KS データバンクの操作について

ヘルプ機能をお使いください。 KSデータバン ホーム 設定 ヘルプ  $\overline{\text{}}$ KS データバンクの画面上の [ヘルプ] タブ  $\bullet$  $(\mathbf{v})$ → [ヘルプ]でヘルプが起動します。 ヘルプ バージョン情報  $\begin{array}{c}\n\bullet \\
\bullet \\
\bullet \\
\end{array}$ 

![](_page_6_Picture_8.jpeg)

# 05 SiteBox トンネルと、SiteBox をインストールします。

1 まだインストールしていない場合は、Google Play ストアまたは App Store にて「SiteBox」「SiteBox トンネル」を検索するか、または下記二次元コードを読み取ってインストールしてください。

![](_page_7_Picture_3.jpeg)

![](_page_7_Picture_65.jpeg)

デキスパート (品質管理システム [トンネル]) SiteBox トンネルを操作する前に

<span id="page-8-0"></span>![](_page_8_Picture_1.jpeg)

# **「品質管理システム[トンネル]」で追加した データを「SiteBox トンネル」に転送する**

品質管理システム「トンネル]で追加したマスターと測点を、クラウドを経由 して「SiteBox トンネル」に転送します。

# 「品質管理システム「トンネル]」での操作の流れ

![](_page_8_Figure_5.jpeg)

![](_page_8_Figure_6.jpeg)

![](_page_9_Figure_0.jpeg)

![](_page_10_Figure_0.jpeg)

SiteBox トンネルを操作する前に デキスパート(品質管理システム[トンネル])

### ロックボルト

1 [マスター]タブをクリックし、[ロックボル ト]をクリックします。

![](_page_11_Picture_3.jpeg)

![](_page_11_Picture_4.jpeg)

![](_page_11_Picture_169.jpeg)

● ● トンネル用の測点を作成します。

1 [データ入力] タブをクリックし、[トンネル 測点作成]をクリックします。

![](_page_11_Picture_8.jpeg)

 $\mathcal{P}$ [追加] をクリックし、各種情報を入力・選択 します。

![](_page_11_Picture_170.jpeg)

※[一括追加]をクリックすると、測点を一括で作成し追加 します。

## 支保パターン・ロックボルトが表示されない場合

支保パターンとロックボルトをマスターに追加してください。

- ・支保パターン:P10
- ・ロックボルト:P11

デキスパート (品質管理システム [トンネル]) SiteBox トンネルを操作する前に

# ◯ 4 | 転送するデータのアップロード先となる工事データをクラウド上に作成します。

1 | [SiteBox/品質管理クラウド] タブをクリック | 2 し、[工事選択]をクリックします。

[新規作成] をクリックします。

![](_page_12_Picture_5.jpeg)

3 クラウドサービス管理画面が起動します。 工事情報を入力します。

![](_page_12_Picture_104.jpeg)

![](_page_12_Picture_8.jpeg)

SiteBox トンネルを操作する前に デキスパート(品質管理システム[トンネル])

![](_page_13_Picture_92.jpeg)

▼ 絞込み J, □ 名前  $\hat{\phi}$ メールアドレス ライセンス I 建設二郎 jirou-kensetsu@kentem.co.jp **BODGGGGCO-AT** ☑ 6 建設三郎 saburou-kensetsu@kentem.... **BBBGGGGGC-mm** ☑

![](_page_13_Picture_93.jpeg)

![](_page_13_Picture_4.jpeg)

![](_page_13_Picture_5.jpeg)

デキスパート (品質管理システム [トンネル]) SiteBox トンネルを操作する前に

6 休日の曜日・祝日を設定します。

![](_page_14_Picture_50.jpeg)

7 休日の詳細を設定したら、[登録する]をクリックします。

![](_page_14_Picture_51.jpeg)

### 8 クラウドサービス管理画面上に、工事データが新規登録されました。

![](_page_14_Picture_52.jpeg)

![](_page_14_Picture_7.jpeg)

SiteBox トンネルを操作する前に デキスパート(品質管理システム[トンネル])

品質管理システム[トンネル]に戻り、作成したクラウド上の工事データを選択します。

![](_page_15_Figure_2.jpeg)

![](_page_15_Picture_3.jpeg)

[転送]をクリックします。

![](_page_15_Picture_5.jpeg)

2

9

1

転送するコンクリート配合にチェックを付けます。

![](_page_15_Picture_111.jpeg)

### デキスパート (品質管理システム [トンネル]) SiteBox トンネルを操作する前に

4

![](_page_16_Picture_1.jpeg)

転送するモルタル配合にチェックを付けます。

SiteBox転送(トンネル) - モルタル配合マスター  $\overline{\mathbf{x}}$ SiteBoxに転送するモルタル配合を選択してください。 道加 転送 配合名 セメント 細骨材 植正係数  $2k$  $\frac{1}{2}$ IBOドライモルタル  $3.42$  $\frac{9}{9.36}$  $\overline{10}$ 建写 SNF54 EJVSIV  $\frac{1}{10}$ 3.28 | 編集 一削除 3 チェックを 付ける  $\begin{bmatrix} -\frac{1}{2}x & -\frac{1}{2}x \\ -\frac{1}{2}x & -\frac{1}{2}x\end{bmatrix}$ 

SiteBox転送(トンネル) - 支保パターンマスター  $\times$ SiteBoxに転送する支保パターンを選択してください。 ▲ 追加 転送 す保パターン 略図  $\overline{\mathbf{z}}$  $B-a$ チェックを <u>4</u> 付ける  $\overline{\smash{\vee}}$  $C1-a$  $\Box$ CII-a ූලි 次 - 「 キャンセル 」

転送する支保パターンにチェックを付けます。

5 転送するロックボルトにチェックを付けます。 6 転送する測点にチェックを付け、「実行」をクリッ クします。

![](_page_16_Figure_7.jpeg)

![](_page_16_Picture_8.jpeg)

![](_page_16_Picture_9.jpeg)

<span id="page-17-0"></span>SiteBox トンネルの操作 ログイン

![](_page_17_Picture_1.jpeg)

# **「SiteBox トンネル」にログインし、**

**03 クラウド上のデータと同期する** メールアドレスとパスワードが必要です。

![](_page_17_Picture_4.jpeg)

![](_page_17_Picture_5.jpeg)

# SiteBox トンネルにログインします。

[SiteBox トンネル]を起動し、メールアドレスとパスワードを 2 入力します。

画面が推移しない場合は、[ログイン]をタップしてください。

![](_page_17_Picture_9.jpeg)

![](_page_17_Picture_10.jpeg)

![](_page_18_Picture_1.jpeg)

注意事項や不具合などの重要なお知らせが ある場合、アプリ起動時に上記画面が表示 されます。

**● をタップすると、弊社からのお知らせ** を確認できます。

![](_page_18_Picture_4.jpeg)

<span id="page-19-0"></span>![](_page_19_Picture_1.jpeg)

# **「SiteBox トンネル」で細骨材の 表面水率の試験結果を入力する**

細骨材表面水率試験の結果を入力します。入力後、クラウドを経由して品質管 理システム「トンネル」で取り込みます。

# 「SiteBox トンネル」での操作の流れ (細骨材表面水率試験)

![](_page_19_Figure_5.jpeg)

![](_page_19_Figure_6.jpeg)

 $\mathsf{C}$ 

# ■ | クラウドと同期し、各種情報を入力します。

[同期]をタップし、クラウドと同期します。同期後[表面水率]をタップし、試料情報を入力します。

![](_page_20_Picture_3.jpeg)

![](_page_20_Picture_4.jpeg)

![](_page_20_Picture_163.jpeg)

※【ご注意】データのアップロード中は、必ず SiteBox トンネルを起動しておくようにしてください。アップロード中にホーム画面の表示や SiteBox トンネルのタスクを切るなどの操作をすると、ネットワーク通信か切断され、クラウド(KS データバンク)へのアップロードに失敗 することがあります。

2 試験情報を入力します。

![](_page_20_Picture_8.jpeg)

![](_page_20_Picture_9.jpeg)

![](_page_20_Picture_10.jpeg)

![](_page_20_Picture_11.jpeg)

![](_page_20_Picture_12.jpeg)

![](_page_21_Figure_1.jpeg)

[表面水率]欄をタップし、「表乾比重」をタップして数値を入力します。

![](_page_21_Figure_3.jpeg)

![](_page_21_Figure_4.jpeg)

※選択した試験方法や入力設定によって、表示される画面が異なります。

![](_page_21_Picture_169.jpeg)

表面水率 (細骨材) SiteBox トンネルの操作

![](_page_22_Picture_1.jpeg)

# ◯ く │ 入力した試験結果を保存(クラウドと同期)します。

保存された試験結果を編集する<br>は、各試験結果一覧で編集して、

試験結果を保存します。

こ。。<br>よろしいですか?

試料名: 00川

試験日時: 6月11日 13:58

試料情報

試験情報

確認

さい

1 をタップし、[保存]をタップします。 細骨材の表面水率 ■ 試料名:○○川<br>料情報 <sub>その他情報</sub>

 $\overline{\phantom{0}}$ 

 $\rightarrow$ 

 $\overline{ }$ 

57.6 %

1.35 %

1

龆 その他情報.. 室温: 25°C

試験室情報

表面水率

標準偏差

その他情報 試験日時: 6月18日 13:45

その他情報

試験結果

![](_page_22_Picture_4.jpeg)

※【ご注意】データのアップロード中は、必ず SiteBox トンネルを起動しておくようにしてください。アップロード中にホーム画面の表示や SiteBox トンネルのタスクを切るなどの操作をすると、ネットワーク通信が切断され、クラウド (KS データバンク)へのアップロードに失敗 することがあります。

保有

![](_page_23_Figure_1.jpeg)

<span id="page-24-0"></span>![](_page_24_Picture_1.jpeg)

# **「SiteBox トンネル」で粗骨材の 表面水率の試験結果を入力する**

粗骨材表面水率試験の結果を入力します。入力後、クラウドを経由して品質管 理システム[トンネル]で取り込みます。

「SiteBox トンネル」での操作の流れ(粗骨材表面水率試験)

![](_page_24_Picture_5.jpeg)

![](_page_24_Picture_6.jpeg)

![](_page_24_Picture_7.jpeg)

# | クラウドと同期し、各種情報を入力します。

[同期]をタップし、クラウドと同期します。同期後 [表面水率]をタップし、試料情報を入力します。

![](_page_25_Picture_115.jpeg)

※【ご注意】データのアップロード中は、必ず SiteBox トンネルを起動しておくようにしてください。アップロード中にホーム画面の表示や SiteBox トンネルのタスクを切るなどの操作をすると、ネットワーク通信が切断され、クラウド (KS データバンク)へのアップロードに失敗 することがあります。

![](_page_25_Picture_116.jpeg)

 $\overline{1}$ 

![](_page_25_Picture_117.jpeg)

![](_page_25_Picture_118.jpeg)

3 試験室情報を入力します。

![](_page_25_Figure_9.jpeg)

![](_page_25_Figure_10.jpeg)

● 12 試験結果を入力します。

1

試験結果部分をタップし、「吸水率」「骨材最大寸法」に数値を入力します。

![](_page_26_Picture_4.jpeg)

### 「含水率」「表面水率」を求めます。

2

![](_page_26_Picture_149.jpeg)

※選択した入力設定によって、表示される画面が異なります。

![](_page_26_Picture_8.jpeg)

SiteBox トンネルの操作 表面水率 (粗骨材)

![](_page_27_Picture_1.jpeg)

デキスパート <mark>-</mark> 〇△工事

KENTEM

【P36】

品質管理 システム

 $\blacksquare$ 

<span id="page-28-0"></span>![](_page_28_Picture_1.jpeg)

クラウド<br>○△工事

試験結果

 $02$ 

# **「SiteBox トンネル」で初期強度試 験の試験結果を入力する**

初期強度試験の結果を入力します。入力後、クラウドを経由して品質管理シス テム[トンネル]で取り込みます。

# 「SiteBox トンネル」での操作の流れ(初期強度試験)

SiteBox トンネル 2 2 03 カラウド 取込

03

![](_page_28_Picture_5.jpeg)

クラウド 〇△工事

バンク

![](_page_28_Picture_6.jpeg)

# 01 クラウドと同期し、各種情報を入力します。

[同期]をタップし、クラウドと同期します。同期後[初期強度]をタップし、測点を選択します。

![](_page_29_Figure_3.jpeg)

※【ご注意】データのアップロード中は、必ず SiteBox トンネルを起動しておくようにしてください。アップロード中にホーム画面の表示や SiteBox トンネルのタスクを切るなどの操作をすると、ネットワーク通信が切断され、クラウド(KS データバンク)へのアップロードに失敗 することがあります。

#### <u>2</u> 配合を選択します。

![](_page_29_Figure_6.jpeg)

3 供試体情報を入力します。

![](_page_29_Figure_9.jpeg)

![](_page_29_Figure_10.jpeg)

![](_page_30_Picture_1.jpeg)

#### 4 試験情報を入力します。

![](_page_30_Picture_81.jpeg)

# 02 お験結果を入力します。

1 試験結果部分をタップし、必要に応じて「シリンダ受圧面積」「圧縮強度換算係数」に数値を入力します。

![](_page_30_Picture_82.jpeg)

品質写真の撮影を行うには、「SiteBox」と工事データを合わせる必要があります。「SiteBox」を起 動し、「SiteBox トンネル」と同じ工事を選択してください。 詳細については、【P21】をご覧ください。

30

![](_page_31_Picture_1.jpeg)

同期]を 「on」 にすると、Wifi 環境下でのみ、 工事データが自動でクラウド(KS データバンク) にアップロードされます。「off」 の場合は、Wifi 環境下だけでなく、モバイルネットワーク環境 (4G、5G 等)下でも自動でアップロードされます。 ※初期設定では 「on」 に設定されています。

※【ご注意】データのアップロード中は、必ず SiteBox トンネルを起動しておくようにしてください。アップロード中にホーム画面の表示や SiteBox トンネルのタスクを切るなどの操作をすると、ネットワーク通信が切断され、クラウド(KS データバンク)へのアップロードに失敗 することがあります。

2

破棄

配合 普通コンクリート20mm 呼び...

こい。<br>よろしいですか?

キャンセル

確認

### △ 同期時の「データの競合」について

「データの競合」とは、同じデータに複数からアクセスした場合に、データの整合性が取れなくなることを 言います。SiteBox トンネルを複数人で使用する場合などに発生することがありますので、ご注意ください。 詳細については、【P23】をご覧ください。

保存した試験結果を修正するには

以下の手順で修正してください。

供試体情報 作成日時:6月10日 14 .... >

試験結果

 $6.5$  N/mm<sup>2</sup>

 $\frac{100 \text{ mH} \cdot \text{m}}{100 \text{ mH} \cdot \text{m} \cdot \text{m} \cdot \text{m} \cdot \text{m} \cdot \text{m} \cdot \text{m}}$ 試験情報 <sub>子の他情報</sub> その他情報

圧縮強度

葑通コンクリート20mm 呼び... >

1  $\Box$  画左七をタップし、[初期強度計略記録]をタップし

![](_page_31_Picture_157.jpeg)

<span id="page-32-0"></span>![](_page_32_Picture_1.jpeg)

# **「SiteBox トンネル」でロックボルト 引抜試験の試験結果を入力する**

ロックボルト引抜試験の結果を入力します。入力後、クラウドを経由して品質 管理システム[トンネル]で取り込みます。

# 「SiteBox トンネル」での操作の流れ (ロックボルト引抜試験)

![](_page_32_Figure_5.jpeg)

![](_page_32_Figure_6.jpeg)

![](_page_32_Picture_7.jpeg)

# 01 クラウドと同期し、各種情報を入力します。

[同期] をタップし、クラウドと同期します。同期後[引抜試験]をタップし、測点を選択します。

![](_page_33_Figure_3.jpeg)

※【ご注意】データのアップロード中は、必ず SiteBox トンネルを起動しておくようにしてください。アップロード中にホーム画面の表示や SiteBox トンネルのタスクを切るなどの操作をすると、ネットワーク通信が切断され、クラウド(KS データバンク)へのアップロードに失敗 することがあります。

![](_page_33_Figure_5.jpeg)

![](_page_33_Figure_6.jpeg)

![](_page_33_Figure_7.jpeg)

![](_page_33_Picture_8.jpeg)

![](_page_33_Figure_9.jpeg)

![](_page_33_Figure_10.jpeg)

10 設定

![](_page_34_Picture_1.jpeg)

02 試験結果を入力します。

1 試験結果部分をタップし、「ポンプ圧」「荷重「読み変位」」に数値を入力します。

![](_page_34_Figure_4.jpeg)

34

## 入力した測定値をグラフで確認する場合 | | ( △ 品質写真の撮影について

測定値の入力後に「グラフ」をタップすると、入 力した測定値がグラフで表示されます。

![](_page_34_Figure_7.jpeg)

品質写真の撮影を行うには、「SiteBox」と 工事データを合わせる必要があります。 「SiteBox」を起動し、「SiteBox トンネル」 と同じ工事を選択してください。 詳細については、【P21】をご覧ください。

المراجع والمراجع والمراجع والمراجع

![](_page_35_Picture_1.jpeg)

工事データが自動でクラウド(KS データバンク) にアップロードされます。「off」 の場合は、Wifi 環境下だけでなく、モバイルネットワーク環境 (4G、5G 等)下でも自動でアップロードされます。 ※初期設定では 「on」 に設定されています。

ロックボルト引抜試験記録

測点

試験日

R1.6.11 P587 (B)

R1.5.10 SP0 (CI-a)

R1.5.10 SP0 (CI-a)

R1.5.8 P587 (B)

H31.3.13 P587 (B)

最大変位

 $(mm)$ 

 $81.00$ 

 $1.25$ œ

1.25 ⊗

 $1.00$ ☎

1.26

 $\alpha$ 

⊗

※【ご注意】データのアップロード中は、必ず SiteBox トンネルを起動しておくようにしてください。アップロード中にホーム画面の表示や SiteBox トンネルのタスクを切るなどの操作をすると、ネットワーク通信が切断され、クラウド (KS データバンク)へのアップロードに失敗 することがあります。

### ■ 同期時の「データの競合」について

「データの競合」とは、同じデータに複数からアクセスした場合に、データの整合性が取れなくなることを 言います。SiteBox トンネルを複数人で使用する場合などに発生することがありますので、ご注意ください。 詳細については、【P23】をご覧ください。

保存した試験結果を修正するには

35

2

強度

以下の手順で修正してください。

SiteBox トンネル

出来形・品質・写真

トンネル

受入試験

冝

圧縮強度

Ôm

·ソネル第1T車

**REA** 

出来形

T  $\blacksquare$ 

1

Ю

写真

試験結果

その他情報..

最大荷重

最大変位

 $\overline{\phantom{0}}$ 

140 kN

81.00 mm

1 画面左上をタップし、[ロックボルト引抜試験記録]をタップします。

SiteBox

設定

細骨材表面水率試験記録

粗骨材表面水率試験記録

初期強度試験記録

0ックボル引抜試験記録

試験結果を保存します。<br>保存された試験結果を編集す<br>は、各試験結果一覧で編集してく

破棄 保存

 $81.00 m$ 

よろしいですか?

キャンセル

最大変位

デキスパート (品質管理システム [ トンネル ]) データ転送・同期

<span id="page-36-0"></span>![](_page_36_Picture_1.jpeg)

# **「SiteBoxトンネル」で入力した試験結果を 「品質管理システム[トンネル]」に取り込む**

品質管理システムから転送した配合・打設箇所を選択し、試験結果を入力します。 入力後、クラウドを経由して品質管理システムで取り込みます。

# 「品質管理システム [ トンネル ]」での操作の流れ

![](_page_36_Figure_5.jpeg)

![](_page_36_Figure_6.jpeg)

### 詳しい操作方法についてのご案内

このマニュアルでは、基本的な操作の流れを説明しています。 品質管理システムの詳しい操作については、「ヘルプ」 をご覧ください。

![](_page_36_Picture_9.jpeg)

![](_page_37_Picture_0.jpeg)

◯1 品質管理システム側で、クラウドから試験結果を取り込みます

1 [SiteBox] タブ→ [取込] をクリックします。

![](_page_37_Picture_3.jpeg)

![](_page_37_Picture_82.jpeg)

 $2<sup>1</sup>$ 取り込む工種 ( 試験結果 ) を選択し、様式や取込方法を設定します。

![](_page_37_Picture_83.jpeg)

![](_page_37_Picture_7.jpeg)

# <span id="page-38-0"></span>**「SiteBox トンネル」の削除(アンインストール)/ データのアップロードについて**

SiteBox トンネルの削除(アンインストール)と、データのアップロードについての注意事項です。

# 「SiteBox トンネル」の削除(アンインストール)について

SiteBox トンネルを削除すると、データも一緒に削除されます。 必ずデータがアップロードされていることを確認してから、削除してください。 また、端末の切り替えなどに伴い SiteBox トンネルを削除する場合は、必ずログアウトしてから SiteBox ト ンネルを削除してください。

# データのアップロードについて

データのアップロード中は、必ず SiteBox トンネルを起動しておくようにしてください。 アップロード中にホーム画面の表示や SiteBox トンネルのタスクを切るなどの操作をすると、ネットワーク 通信が切断され、クラウド(KS データバンク)へのアップロードに失敗することがあります。

![](_page_38_Picture_7.jpeg)

- (1)本書の内容およびプログラムの一部、または全部を当社に無断で転載、複製することは禁止されております。
- (2)本書およびプログラムに関して将来予告なしに変更することがあります。
- (3)プログラムの機能向上、または本書の作成環境によって、本書の内容と実際の画面・操作が異なってしまう可能性 があります。この場合には、実際の画面・操作を優先させていただきます。
- (4)本書の内容について万全を期して作成しましたが、万一ご不審な点・誤り・記載漏れなどお気付きの点がございま したら、当社までご連絡ください。
- (5)本書の印刷例および画面上の会社名・数値などは、実在のものとは一切関係ございません。

### 商標および著作権について

Microsoft、Windows、Excel、Word は、米国 Microsoft Corporation の米国およびその他の国における商標または登録商標です。 Adobe、Acrobat は Adobe Systems Incorporated (アドビシステムズ社)の商標または登録商標です。 Android™、Google Play、Google Play ロゴは、Google LLC の商標です。

Apple および Apple ロゴは米国その他の国で登録された Apple Inc. の商標です。App Store は Apple Inc. のサービスマークです。 iOS は、Cisco の米国およびその他の国における商標または登録商標であり、ライセンスに基づき使用されています。 その他の社名および製品名は、それぞれの会社の商標または登録商標です。

![](_page_39_Figure_9.jpeg)

株式会社 建設システム 〒417-0862 静岡県富士市石坂 312-1 TEL 0570-200-787 2025 年 4 月 28 日 発行

**EAndroid 版] 1.21.00<br>このマニュアルは、 SiteBox トンネル Ver. 【iOS/iPadOS版] 1.21.00 の画面で作成しています。**